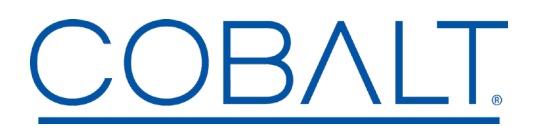

 *Engineering Release Notes* 

```
Page 1 of 3
```
Cobalt Digital Inc. ● 2506 Galen Drive ● Champaign IL 61821 USA ● (217) 344-1243 ● www.cobaltdigital.com ● support@cobaltdigital.com

You can update your WAVE 64x64 12G router by downloading the latest software by going to the Support>Firmware link at www.cobaltdigital.com. Look for the update for the WAVE 64x64 Router.

Download the latest firmware for your Cobalt Digital WAVE Router onto your computer. Open a browser pointing it to the previously installed WAVE 64x64 router on your network, and select the Settings menu in the WAVE router GUI.

NOTE: If you have multiple WAVE routers on your network, be sure you are connecting to the router hardware that you intend to update the firmware. For that information check out the About section (in Settings) and look for the SERIAL NUMBER of the unit you intend to update. The address bar of your browser is also an area to look at to confirm the correct device is being updated.

As shown in the Screen Grabs on Page-3: Select Settings, scroll down and select About. Confirm you see the WAVE Router you intend to update. Select the Administration drop down menu bar. At the top of that menu is the File Upload dialog box. Select Choose File and find the *downloaded file* on your computer. Once the correct file is found, select it and choose Upload. The system will take it from there and will install the new firmware. When complete, the WAVE router control system will automatically REBOOT the internal controller.

--- CAUTION --- There will be an interruption of routing services during the update and re-boot of the controller. --- Please plan accordingly!

The table below lists released software versions and describes the corresponding functions & additions, improvements and/or corrections. Located on Page-3 of this document are screen grabs of a browser displaying the WAVE router Settings UI.

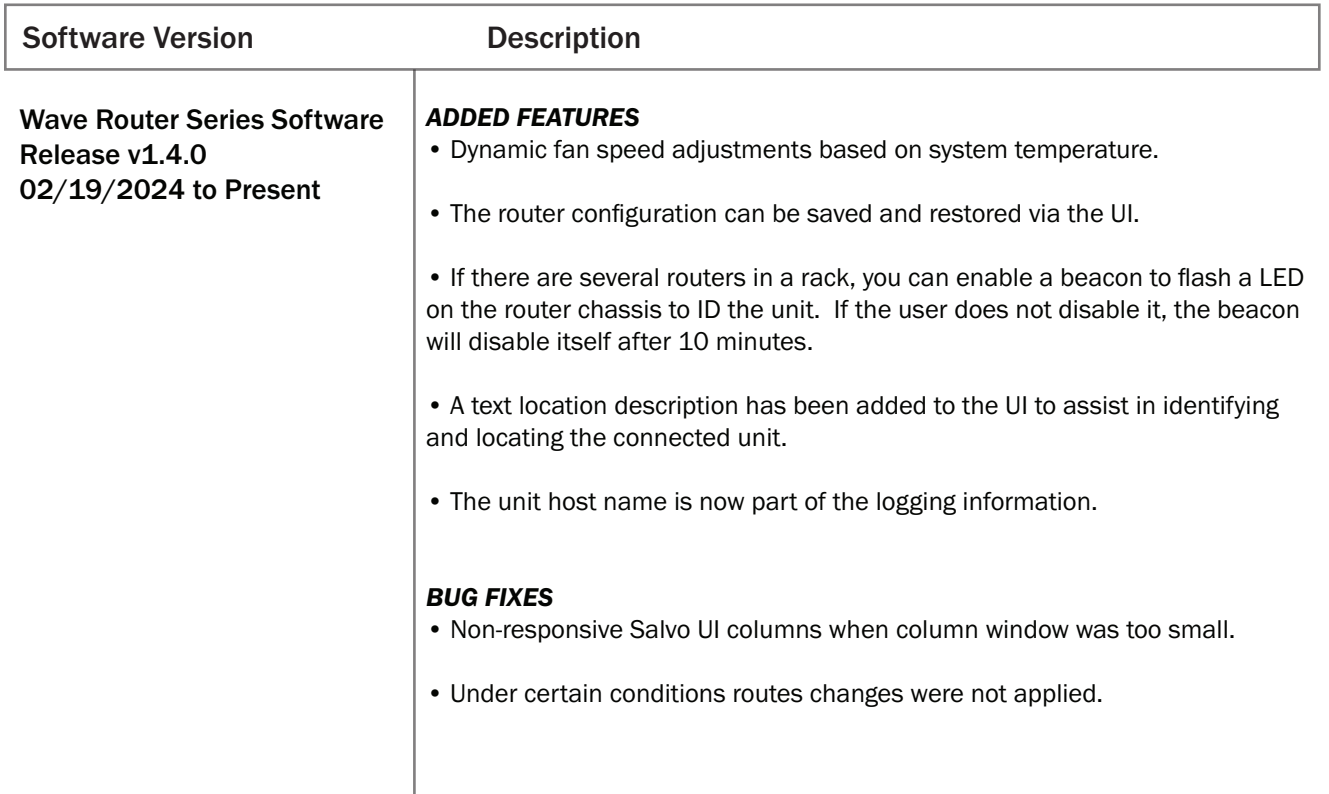

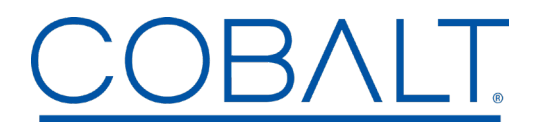

 *Engineering Release Notes* 

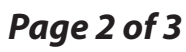

Cobalt Digital Inc. ● 2506 Galen Drive ● Champaign IL 61821 USA ● (217) 344-1243 ● www.cobaltdigital.com ● support@cobaltdigital.com

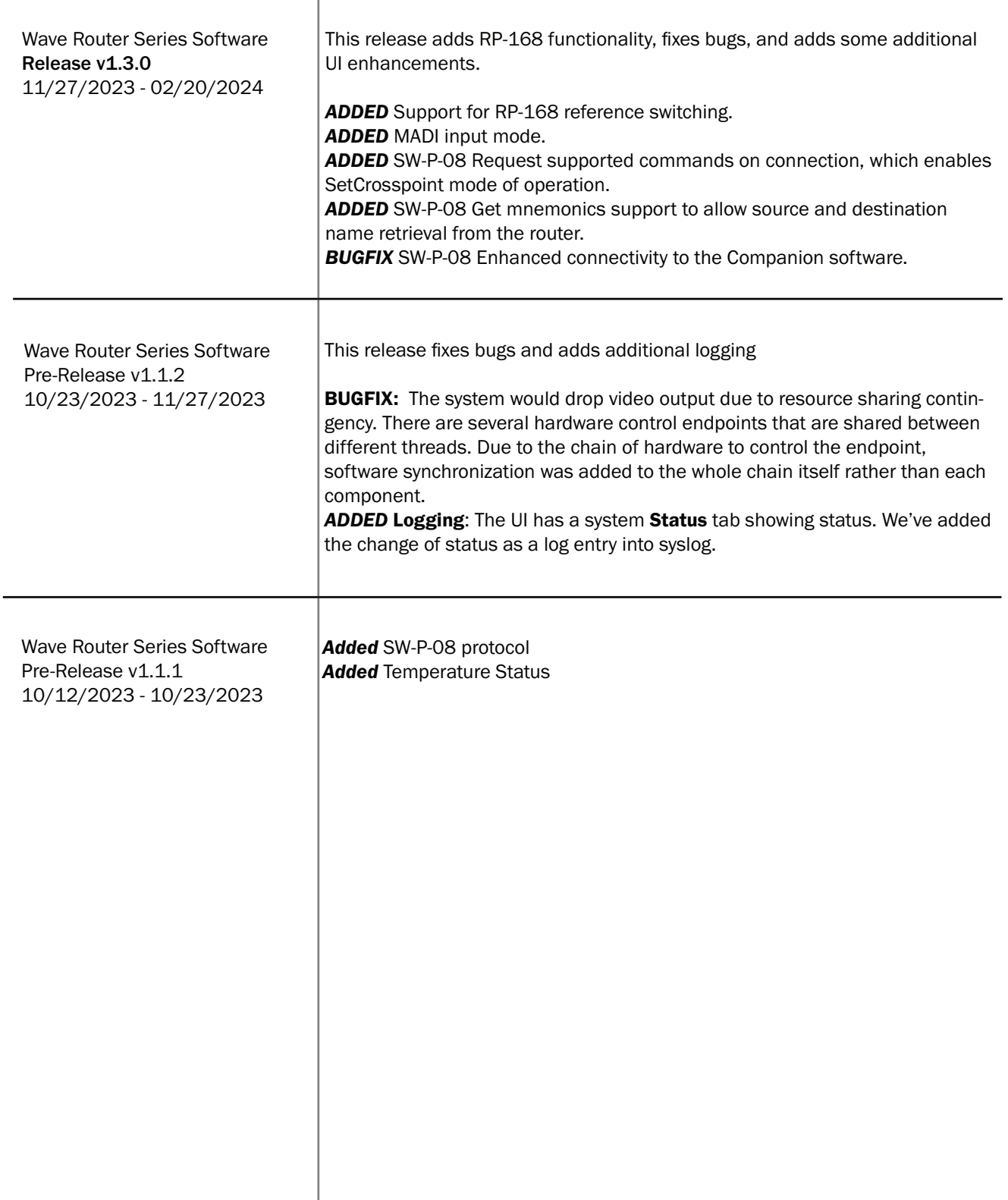

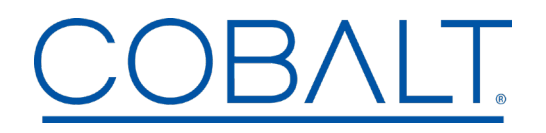

 *Engineering Release Notes* 

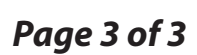

Cobalt Digital Inc. ● 2506 Galen Drive ● Champaign IL 61821 USA ● (217) 344-1243 ● www.cobaltdigital.com ● support@cobaltdigital.com

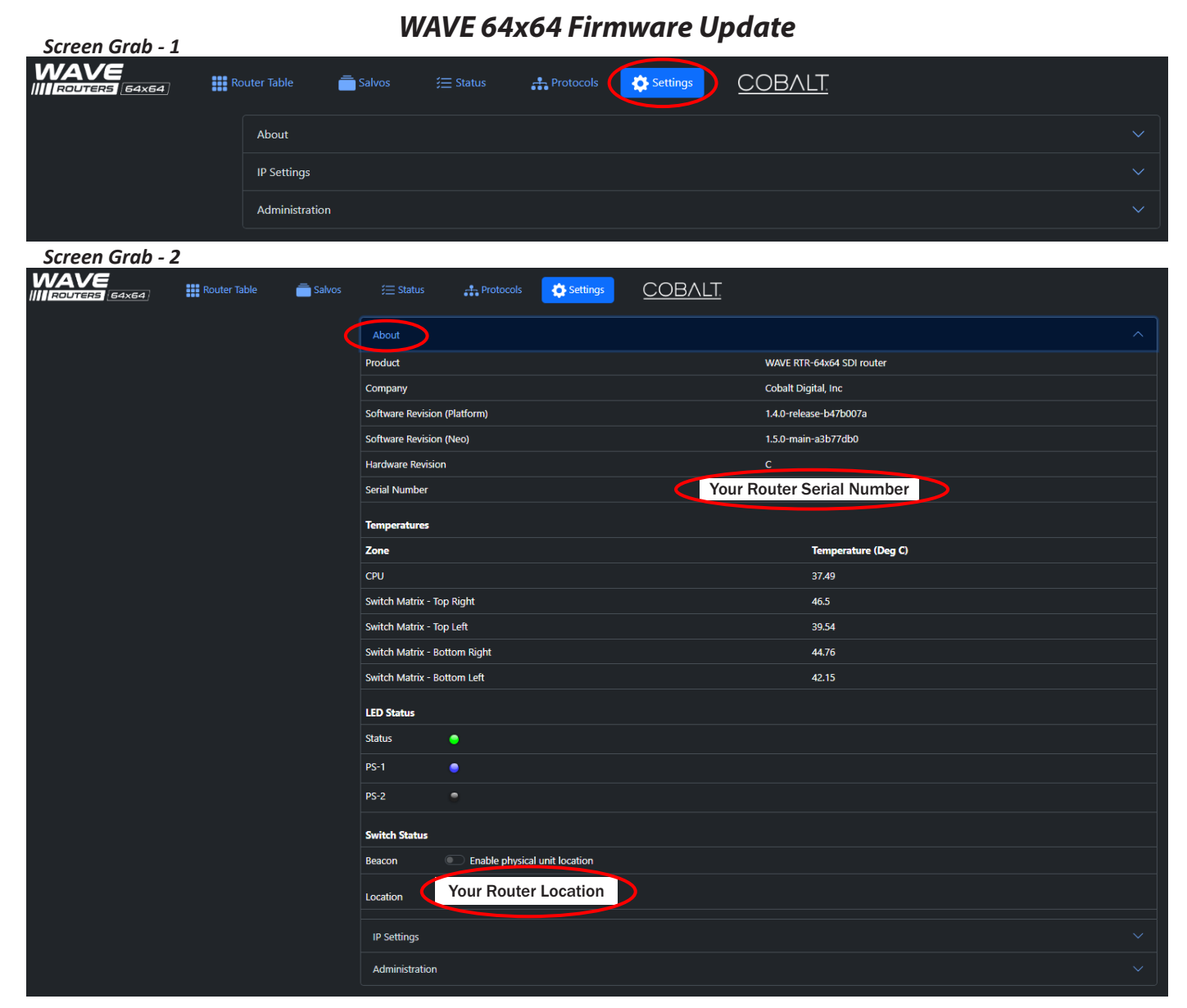

*Screen Grab - 3*

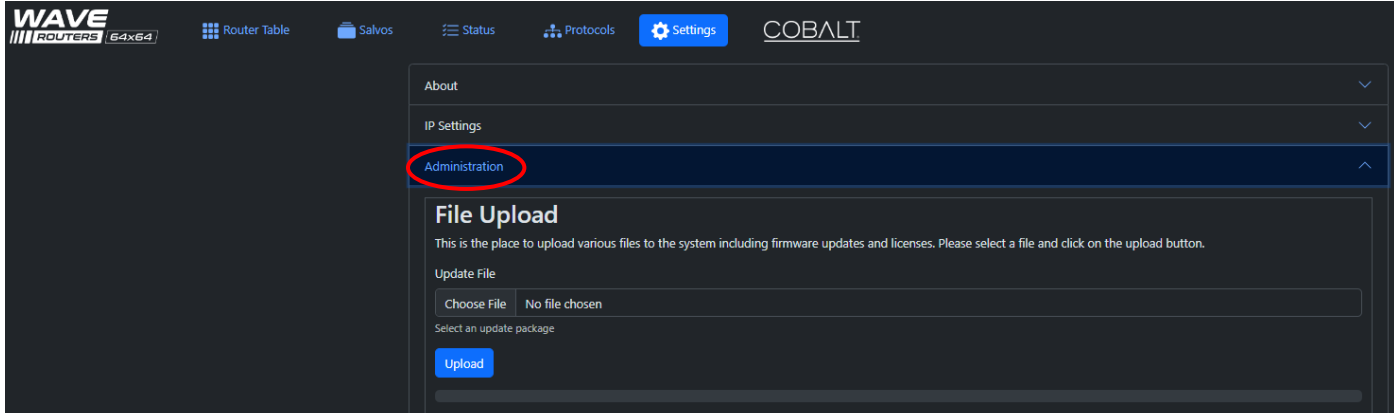